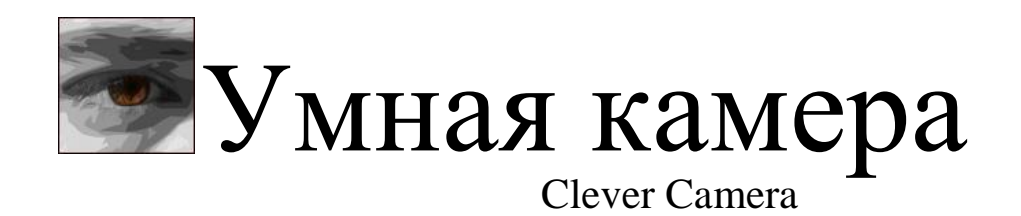

Инструкция по настройке

# <span id="page-1-0"></span>**Оглавление [ОГЛАВЛЕНИЕ](#page-1-0) 1 1. [ОБЩИЕ СВЕДЕНИЯ О СИСТЕМЕ](#page-3-0) 3 1.1. Н[АЗНАЧЕНИЕ СИСТЕМЫ](#page-3-1) 3 1.2. С[ОСТАВ СИСТЕМЫ](#page-4-0) 4 2. [СИСТЕМНЫЕ ТРЕБОВАНИЯ](#page-5-0) 5** 2.1.1. Т[РЕБОВАНИЯ К АППАРАТНЫМ СРЕДСТВАМ](#page-5-1) 5 2.1.2. Т[РЕБОВАНИЯ К ОПЕРАЦИОННЫМ](#page-6-0) СИСТЕМАМ 6 2.1.3. П[РАВА ДОСТУПА](#page-6-1) 6 **3. [ИСПОЛЬЗОВАНИЕ CCMASTER](#page-7-0) 7 3.1. И[НТЕРФЕЙС ПРОГРАММЫ](#page-7-1) CCMASTER 7** 3.1.1. ОБЛАСТЬ «И[СХОДНЫЙ ВИДЕОПОТОК](#page-8-0)» 8 3.1.2. ОБЛАСТЬ «О[БРАБОТАННЫЙ ВИДЕОПОТОК](#page-8-1)» 8 3.1.3. П[АНЕЛЬ ИНСТРУМЕНТОВ](#page-8-2) «ЭТАПЫ ОБРАБОТКИ» 8 3.1.4. ОБЛАСТЬ «С[ТАТИСТИКА](#page-8-3)» 8 3.1.5. Н[АСТРОЙКА КОНТРОЛЬНЫХ ЛИНИИ И ОБЛАСТИ](#page-10-0) 10 **3.2. Г[ЛАВНОЕ](#page-11-0) МЕНЮ 11** 3.2.1. П[УНКТ МЕНЮ](#page-11-1) «ФАЙЛ» 11 3.2.2. П[УНКТ МЕНЮ](#page-11-2) «СТАТИСТИКА» 11 3.2.3. П[УНКТ МЕНЮ](#page-19-0) «НАСТРОЙКИ» 19 3.2.4. МЕНЮ «С[ПРАВКА](#page-25-0)» 25 **[ПРИЛОЖЕНИЕ 1. ФОРМАТ](#page-26-0) ЛОГ ФАЙЛОВ. 26 3.3. И[МЕНА ЛОГ ФАЙЛОВ](#page-26-1). 26 3.4. С[ТРУКТУРА ФАЙЛА](#page-26-2) 26**  $K$ [АМЕРА](#page-26-3)  $26$ Линия и последните содержава с последните се последните се последните системва (26  $\alpha$ О[БЛАСТЬ](#page-27-0) 27 **[ПРИЛОЖЕНИЕ 2. ФОРМАТ](#page-28-0) ТРЕК ФАЙЛОВ. 28 3.5. И[МЕНА ТРЕК ФАЙЛОВ](#page-28-1). 28 3.6. С[ТРУКТУРА ФАЙЛА](#page-28-2) 28**

1

## <span id="page-3-0"></span>**1. Общие сведения о системе**

Многозадачная Система «Умная камера» представляет собой совокупность аппаратных и программных средств для мониторинга потоков людей в зонах своего наблюдения.

Особенности системы:

- Работает с IP-камерами (Axis, SpezVizion, Beward)
- Простая установка системы
- Высокая эффективность системы
- Произвольное и мобильное расположение камеры
- Запись видео потока (система двойного назначения)
- Низкая стоимость системы

Преимущества системы

- Гибкое наращивание и изменение системы (возможность использования беспроводных технологий)
- Возможность обсчета одной камерой сразу нескольких проходов, совместно или раздельно
- Возможность адаптации к меняющимся параметрам объекта (ремонт, перепланировка)
- Использование системы с существующим IP-видеонаблюдением
- Погрешность полученных результатов 5% на комплекс
- Произвольное место установки камер
- Автоматические HTML и  $XLS -$  отчеты
- Возможность интеграции с другими системами
- Расширенный функционал анализа поведения людей и дальнейшее его развитие
- Отображение работы системы в реальном времени
- Простота в использовании и обслуживании  $\bullet$

# <span id="page-3-1"></span>**1.1. Назначение системы**

Система «Умная камера» предназначена для сбора и хранения данных о количестве, направлении и маршрутах движения объектов в зоне видео наблюдения. Система позволяет фиксировать маршруты движения объектов, пересечения объектами заданной условной линии, контролировать количество людей, находящихся в произвольной зоне.

Данные, полученные от системы, позволяют:

- Эффективнее управлять ротацией арендаторов;  $\bullet$
- Обосновывать управление арендной ставкой;
- Повышать качество лояльности посетителей;  $\bullet$
- Эффективно оценивать рекламные компании;  $\bullet$
- Контролировать работу торговых точек.

# <span id="page-4-0"></span>**1.2. Состав системы**

В состав системы входят:

- камеры наблюдения
- сервера вычисления и обработки.

Камеры являются источниками информации для системы. Сервера с установленным программным обеспечением осуществляют требуемую обработку видео потока и вычисления.

Для выполнения системой своих функций, на сервер устанавливаются следующие программные пакеты:

- CCamera;
- CMaster;
- CWizard;
- CCReport;
- Excel (из состава Microsoft Office 2003/XP)

# <span id="page-5-0"></span>**2. Системные требования**

### <span id="page-5-1"></span>**2.1.1. Требования к аппаратным средствам**

Необходимые вычислительные ресурсы для корректного функционирования системы зависят от максимального количества одновременно сопровождаемых объектов и количества одновременно выполняемых клиентов CCamera (на каждую обслуживаемую камеру, запускается свой клиент). В таблице 1 представлены примеры архитектуры ПК с учетом того, что каждый клиент CCamera сопровождает не более пяти объектов одновременно. Объем оперативной памяти в большей степени определяется рекомендациями к устанавливаемой операционной системе, потому как для работы одного клиента приложения CCamera используется не более 40 Мб оперативной памяти.

Таблица 1.

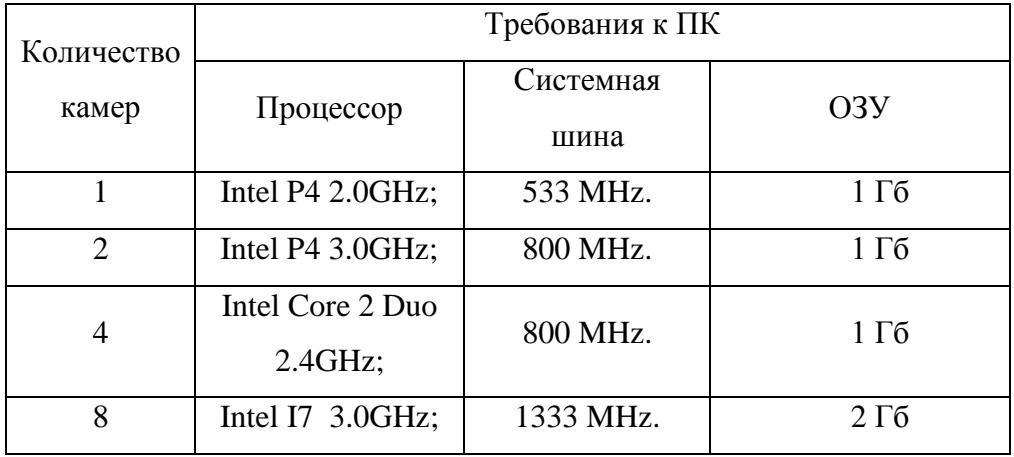

Для установки пакета программ СCamera необходимо наличие не менее **20 Мб** свободного дискового пространства.

Для сохранения входных данных необходимо (по умолчанию):

- для сохранения изображений пересечения линии, не менее **1 Гб**;

- для сохранения видео данных, не менее **10Гб**.

Пакет программ СCamera бесконфликтно работает с любыми другими программными продуктами. Это дает возможность использовать в качестве сервера уже существующий компьютер.

ПК должен иметь возможность подключения к локальной сети, а так же иметь аппаратные средства чтения с носимых источников данных (FLASH, CD, DVD).

# <span id="page-6-0"></span>**2.1.2. Требования к операционным системам**

Пакет программ СCamera устанавливается на следующие операционные системы:

- Microsoft Windows 2000
- Microsoft Windows XP
- Microsoft Windows Vista
- Microsoft Windows 2003 Server
- Microsoft Windows 7

## <span id="page-6-1"></span>**2.1.3. Права доступа**

Для установки комплекта программ необходим уровень доступа «Администратор».

# <span id="page-7-0"></span>**3. Использование CCMaster**

Пакет программ СCamera предназначен для оценки и анализа движения людей (объектов) в зоне видимости камер. Источником информации для программ служат цифровые камеры различных производителей (AXIS, SpezVizion, Beward). Данная система позволяет фиксировать маршруты движения объектов, пересечения объектами заданной условной линии, контролировать количество находящихся в зоне видимости камеры людей.

Данный пакет состоит из следующих программ: CCWizard – программа первичной настройки пакета; CCMaster – программа для изменения настроек пакета; CCamera – программа для непосредственного учета перемещения людей.

# <span id="page-7-1"></span>**3.1. Интерфейс программы CCMaster**

Общий вид окна программы представлен на рисунке 1.

#### Исходный видеопоток Этапы обработки CCMaster - Bxo.n Файл Статистика Настройки Диагностика Справка DONSON  $\overline{\mathcal{L}}$  $\overline{\mathscr{L}}$ Линия | Область | - Часы Дни  $19/01/13$  $00:00$  $0/0$  12:00  $1/0$  $1/n$  $01:00$  $0/0$  13:00  $0/0$ 18/01/13  $0/0$  $02:00$  $0/0$ 14:00  $0/0$ 17/01/13  $0/0$  $03:00$  $0/0$ 15:00  $0/0$ 16/01/13  $0/0$  $04:00$ nm  $16:00$  $n<sub>0</sub>$ 15/01/13  $0/0$  $05:00$  $0/0$  $17:00$  $0/0$  $\frac{14}{01/13}$ <br> $\frac{13}{01/13}$  $0/0$  $06:00$ 18:00  $0/0$  $0/0$  $0/0$  $07:00$  $0/0$ 19:00  $0/0$  $12/01/13$  $0/0$  $0/0$  $20:00$  $08:00$  $0/0$  $21:00$  $11/01/13$  $0/0$ 09:00 90  $0/0$  $\frac{1}{\sqrt{6}}$  $10:00$ 22:00  $0/0$ Всего (за 30 дней)  $23:00$  $1/0$  $11:00$  $0/0$ Обработанный видеопоток Статистика

### Настройка контрольной линии и области

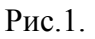

#### <span id="page-8-0"></span>**3.1.1. Область «Исходный видеопоток»**

В данной области отображается видео данные, получаемые от камеры. В случае некоренной работы камеры или линии передачи, в данном окне отображаются сообщения об ошибках.

#### <span id="page-8-1"></span>**3.1.2. Область «Обработанный видеопоток»**

В данной области отображаются результаты обработки видео (обнаруженные объекты, маршруты движения, места пересечения контрольной линии). Так же в данной области, для проведения диагностики, отображаться некоторые этапы обработки видео потока.

#### <span id="page-8-2"></span>**3.1.3. Панель инструментов «Этапы обработки»**

Панель инструментов «Этапы обработки» предназначена для контроля работы системы. Программа может отображать следующие этапы обработки видео потока (при старте отображается обобщенное изображение):

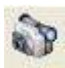

Полноразмерное видео, получаемое от камеры.

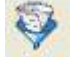

Фон. Изображение обстановки, на фоне которой происходит движение объектов. В фон попадают те объекты, которые длительное время остаются неподвижными («Выдержку фона» можно изменять «Инструкция по настройке» п. 3.2.3 Настройки, Фильтр фона).

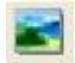

Зоны обработки, красным выделяются те области, в которых текущее видео отличается от фона. Именно эти области, в дальнейшем, подвергаются обработке.

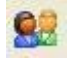

Обнаруженные объекты, выделяются различными контрастными цветами. Так же в данном режиме отображаются различные зоны помещения, «Помещение» синим цветом, «Улица» - красным, см. «Инструкция по установке. Приложение 3. Создание контрольной линии».

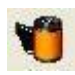

Обобщенное изображение, содержащее видеопоток от камеры, подсветку обнаруженных объектов, маршруты движения, контрольную линию и границы контрольной области.

### <span id="page-8-3"></span>**3.1.4. Область «Статистика»**

В данной области программа CCMaster в реальном времени отображает следующую статистику:

Вкладка «Линия» - статистика количества входящих и выходящих людей. Если линий несколько, то формируется несколько вкладок по их числу. Во вкладке (Рис.2.) отображается информация за последние сутки с разбивкой по часам, за последние 9 дней, и за последние 30 дней. Статистика отображается в следующем формате: «количество входящих»/ «количество выходящих».

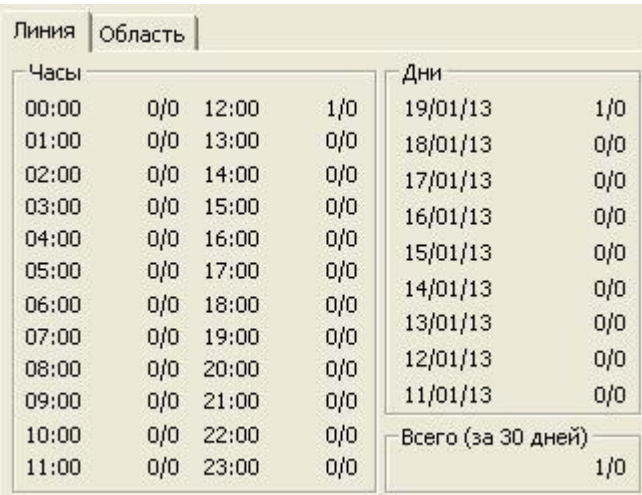

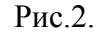

Вкладка «Область» - статистика по количеству человеко-часов в «Контрольной зоне» (Рис.3.). Если областей несколько, то формируется несколько вкладок по их числу. Отображается информация за последние сутки, с интервалом час, за последние 7 дней, среднее за 30 дней и текущее количество людей попавших в выделенную зону. Под средним значением количества человек за час подразумевается следующее: например, если в течении часа в контролируемой зоне постоянно находился один человек то среднее – 1.0, если в анализируемой зоне находилось два человека то среднее - 2.0, если два человека наблюдались только 30 минут из часа то количество человеко-часов– 1.0, если только 1 человек был в контролируемой зоне в течении 30 минут то количество челоловеко-часов будет 0.5.

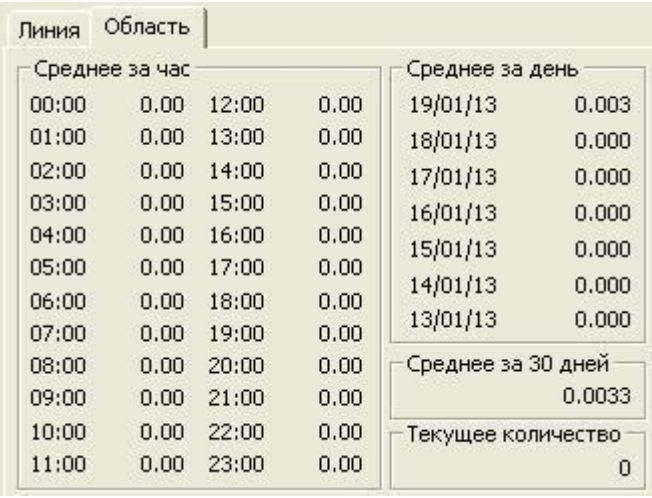

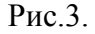

### <span id="page-10-0"></span>**3.1.5. Настройка контрольных линии и области**

С помощью данных инструментов можно изменить положение контрольной линии и области.

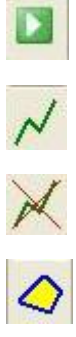

Запуск получения и обработки видео потока.

Вход в режим рисования и добавления контрольной линии.

Вход в режим удаления всех линий.

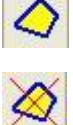

Вход в режим рисования контрольной области.

Вход в режим удаления всех областей.

Более подробно о правилах создания контрольной линии и области написано в «Инструкции по установке. Приложение 3. Создание контрольной линии».

### <span id="page-11-0"></span>**3.2. Главное меню**

Главное меню программы CCMaster состоит из следующих пунктов: Файл, Статистика, Настройка, Диагностика, Справка.

#### <span id="page-11-1"></span>**3.2.1. Пункт меню «Файл»**

#### **Сохранить настройки**

Данный пункт меню сохраняет изменение настроек. При внесении изменения в настройки необходимо выбрать этот пункт. Если этого не сделать, то после завершения работы с CCMaster все изменения настроек будут **потеряны**.

#### **Выход**

Окончание работы программы.

#### <span id="page-11-2"></span>**3.2.2. Пункт меню «Статистика»**

В данном пункте меню выбирается способ получения сохраненных статистических данных системы. Такими способами являются: построение отчетов о посещаемости помещения и построение изображений плотности потоков движения людей. В том случае если в диалоговых окнах «Формирование отчетов» или «Отображение треков» выставить настройки и выполнить пункт меню «Файл\Сохранить настройки» то данные настройки будет приняты как настройки **по умолчанию**, и они также будут предлагаться по умолчанию в программе CCamera.

#### **Отчеты**

При выборе данного меню отображается следующее окно (Рис.3.):

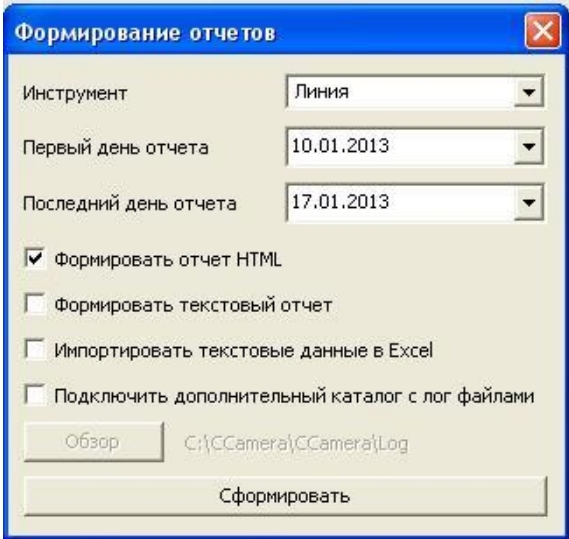

Рис.3.

- **Инструмент** в данном поле осуществляется выбор линии или области, для которой формируется отсчет.
- $\bullet$ **Первый/последний день отчета** – интервал формирования отчета.
- **Формировать отчет HTML** при выборе данной опции после нажатия кнопки «Сформировать» в каталоге <Каталог программы>\ReportHTML будет сгенерирован html отчет. После создания, в интернет браузере, будет отображена стартовая страница данного отчета (Report.htm)(Рис.4.):

За период с 12/11/12 (Понедельник) по 26/11/12 (Понедельник)

Средняя продолжительность рабочего дня: 22:59:09 Среднее время пребывания в помещении: 00:28:55

Общее количество вошедших: 17482 Общее количество вышедших: 16669 (-4.7%) Количество посетителей: 17076

| Дата             | День<br>недели       | Начало<br>работы | Окончание<br>работы | Время<br>работы | Вход | Выход | Количество<br>посетителей | Среднее<br>время |
|------------------|----------------------|------------------|---------------------|-----------------|------|-------|---------------------------|------------------|
| 12/11/12         | Понедельник          | 00:25:38         | 23:25:07            | 22:59:29        | 963  | 909   | 936 (-35%)                | 00:44:32         |
| 13/11/12         | Вторник              | 00:22:57         | 23:39:35            | 23:16:38        | 1130 | 1080  | 1105 (-23%)               | 00:37:45         |
| 14/11/12         | Среда                | 00:02:23         | 23:37:33            | 23:35:10        | 1101 | 1030  | $1066$ ( $-25\%$ )        | 00:36:58         |
| 15/11/12 Четверг |                      | 00:07:07         | 23:20:02            | 23:12:55        | 1015 | 978   | $997 (-30%)$              | 00:44:25         |
| 16/11/12         | Пятница              | 01:02:35         | 23:52:31            | 22:49:56        | 1292 | 1171  | 1232 (-14%)               | 00:41:08         |
| 17/11/12         | Суббота              | 00:01:38         | 23:58:38            | 23:57:00        | 1357 | 1322  | $1340 (-6%)$              | 00:08:13         |
| 18/11/12         | Воскресенье          | 00:03:59         | 23:40:34            | 23:36:35 1449   |      | 1389  | 1419                      | 00:09:30         |
| 19/11/12         | Понедельник          | 01:19:48         | 23:59:52            | 22:40:04 1023   |      | 945   | 984 (-31%)                | 00:33:48         |
| 20/11/12         | Вторник              | 00:00:53         | 23:55:43            | 23:54:50        | 1097 | 1039  | 1068 (-25%)               | 00:37:33         |
| 21/11/12         | Среда                | 01:07:29         | 23:18:55            | 22:11:26 1117   |      | 1064  | 1091 (-24%)               | 00:43:40         |
| 22/11/12         | Четверг              | 00:15:29         | 23:14:19            | 22:58:50        | 1003 | 957   | $980 (-31%)$              | 00:35:40         |
| 23/11/12         | Пятница              | 02:44:59         | 23:58:27            | 21:13:28        | 1221 | 1079  | 1150 (-19%)               | 00:22:01         |
| 24/11/12         | Суббота              | 00:03:16         | 23:55:25            | 23:52:09        | 1426 | 1392  | 1409 (-1%)                | 00:00:00         |
| 25/11/12         | Воскресенье          | 00:09:21         | 23:55:42            | 23:46:21        | 1350 | 1378  | $1364 (-4%)$              | 00:03:55         |
| 26/11/12         | Понедельник 02:41:04 |                  | 23:23:39            | 20:42:35        | 938  | 936   | $937 (-34%)$              | 00:34:50         |

Рис.4.

При нажатии на ссылку с соответствующим днём можно просмотреть статистику за выбранный день (Рис.5.):

За 18/11/12 (Воскресенье)

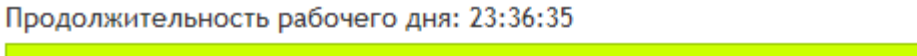

00:03:59 23:40:34 Среднее время пребывания в помещении: 00:09:30 00:09:30 Общее количество вошедших: 1449 Общее количество вышедших: 1389 (-4.1%) Количество посетителей: 1419 201

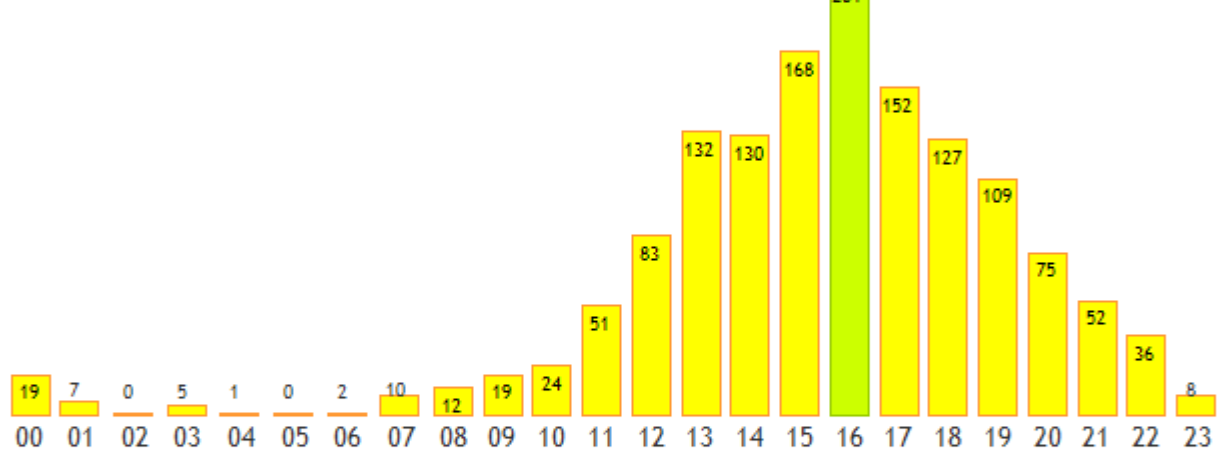

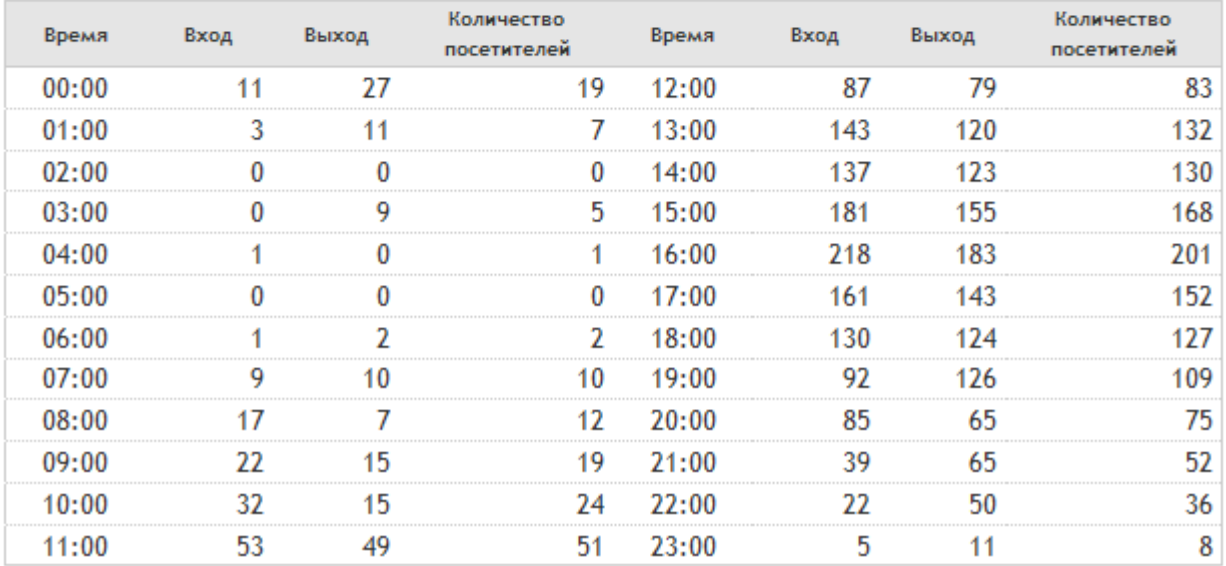

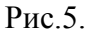

- **Формировать текстовый отчет** при выборе данной опции после нажатия кнопки «Сформировать» в каталоге <Каталог программы>\ReportText будет сгенерированы txt файлы отчета.
- **Импортировать текстовые данные в Excel** данная опция работает только совместно с опцией «Формировать текстовый отчет», после нажатия кнопки «Сформировать» в каталог <Каталог программы>\ReportText копируется файл Report.xls. Данный файл содержит макрос, который импортирует текстовые данные в Excel, после исполнения данного макроса строится следующий документ (основная страница, Рис.6.):

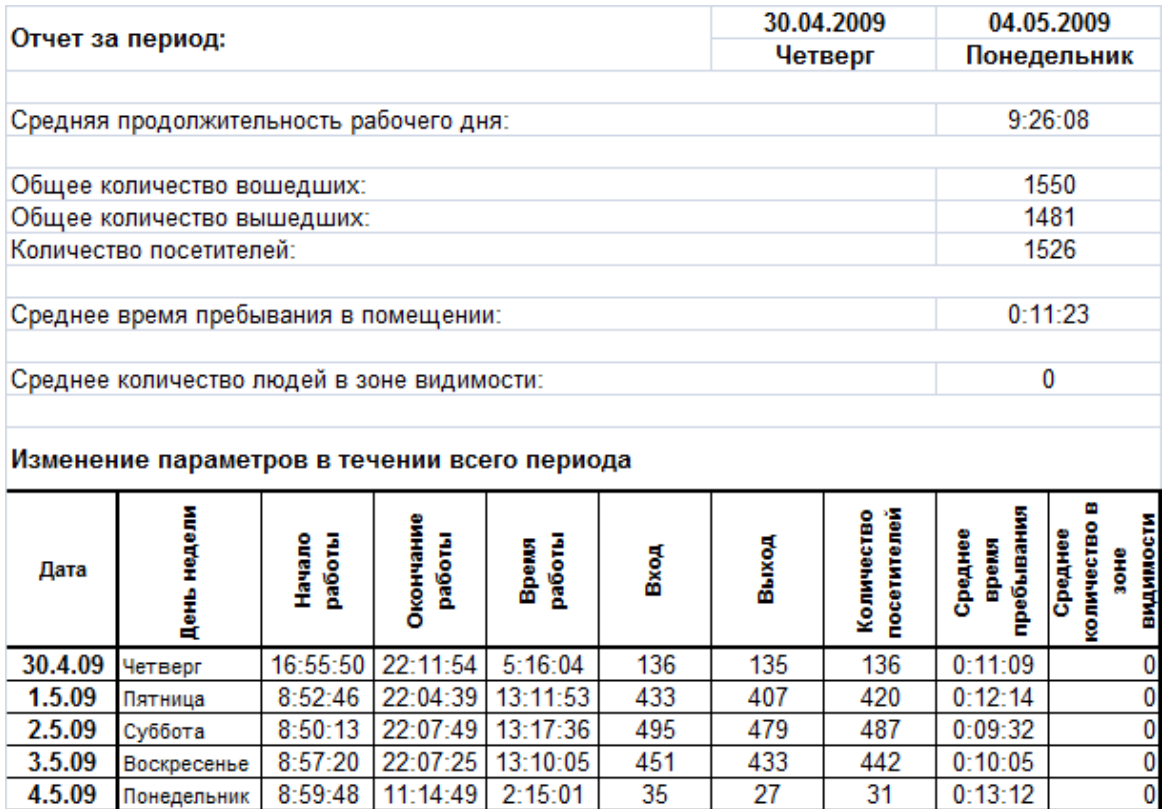

Рис.6.

Помимо основного листа, строятся листы с данными за каждый день, и различные графики (Рис.7.):

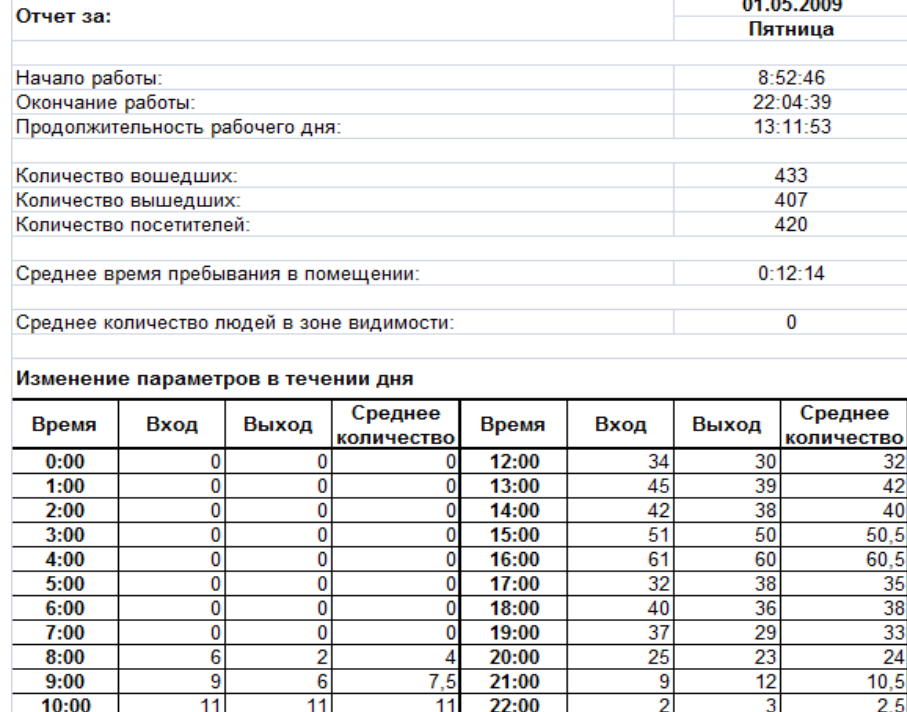

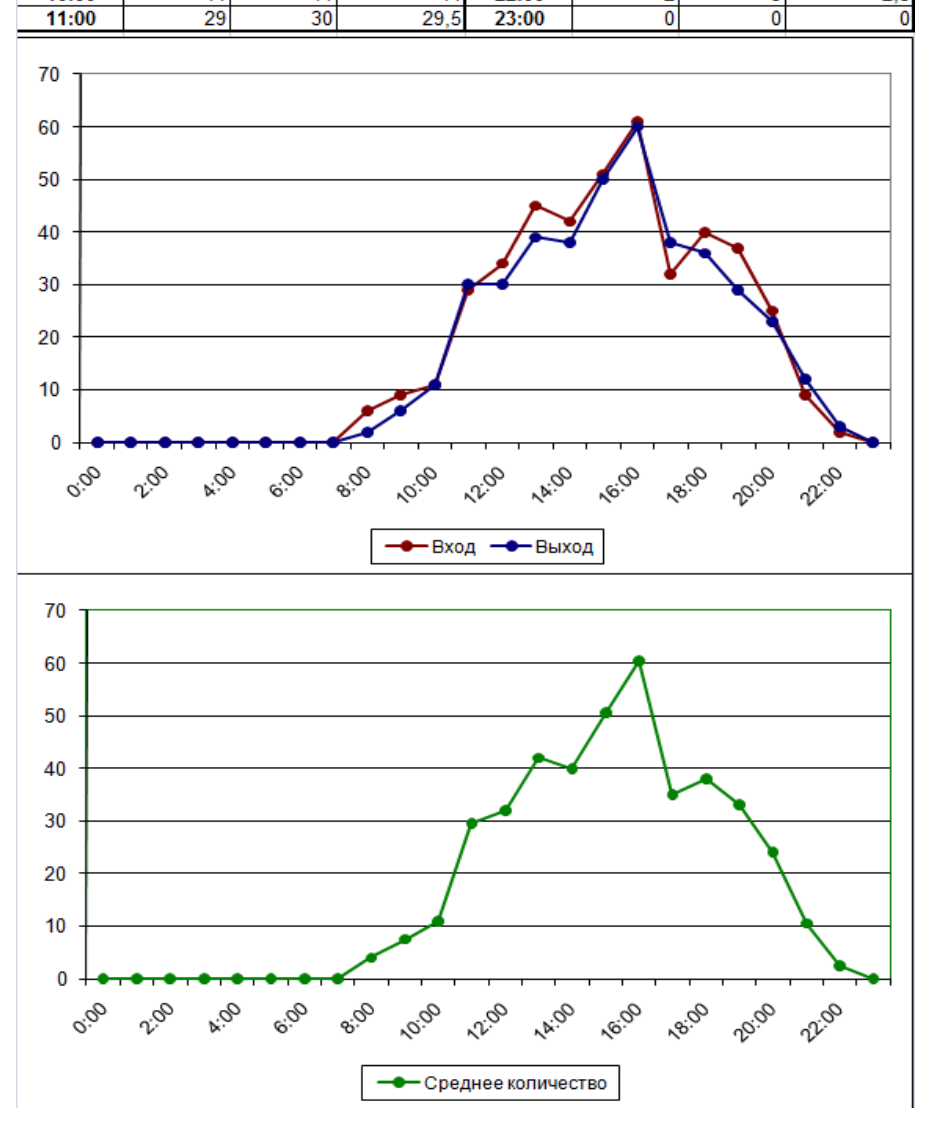

Рис.7.

**Подключить дополнительный каталог с лог файлами** – данная опция используется в том случае, когда у помещения два входа и на каждом установлена система. Если применить данную опцию и указать путь (кнопка «Обзор») к лог файлам от второй камеры, то при построении отчета будут учитываться данные от обеих камер.

### **Треки**

При выборе данного меню отображается следующее окно (Рис.8.):

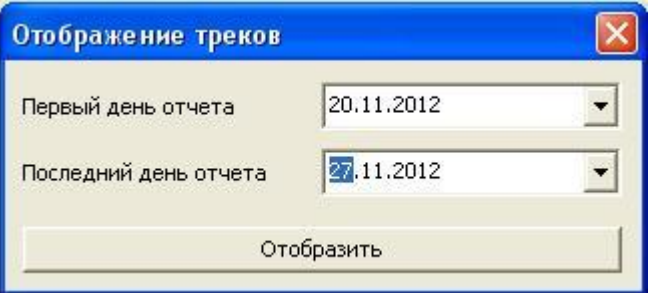

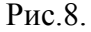

#### **Первый/последний день отчета** – интервал сбора статистики.

После нажатия кнопки **Отобразить** в интернет браузере выводится изображение плотности треков (Рис.9-10.). В файле указываются основные данные наблюдаемого участка. Плотность потоков выводиться в наглядном виде в трех разных вариантах: сегментированном, сглаженном и детальном. Под каждым изображением выведены средние плотности потока соответствующие каждому цвету.

Пурпурным и красным отображаются места наиболее частого присутствия людей, области с меньшей частотой выделяются синим и зелёным, области с плотность меньше пороговой не закрашиваются.

# Плотность потоков

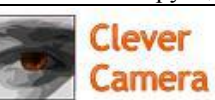

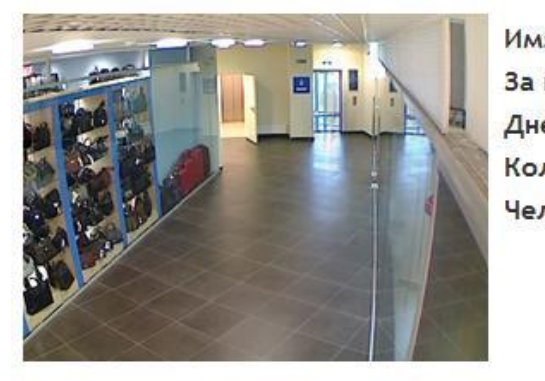

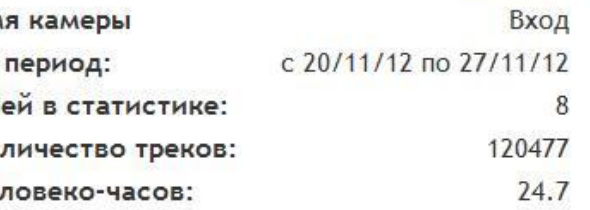

Сегментированное изображение

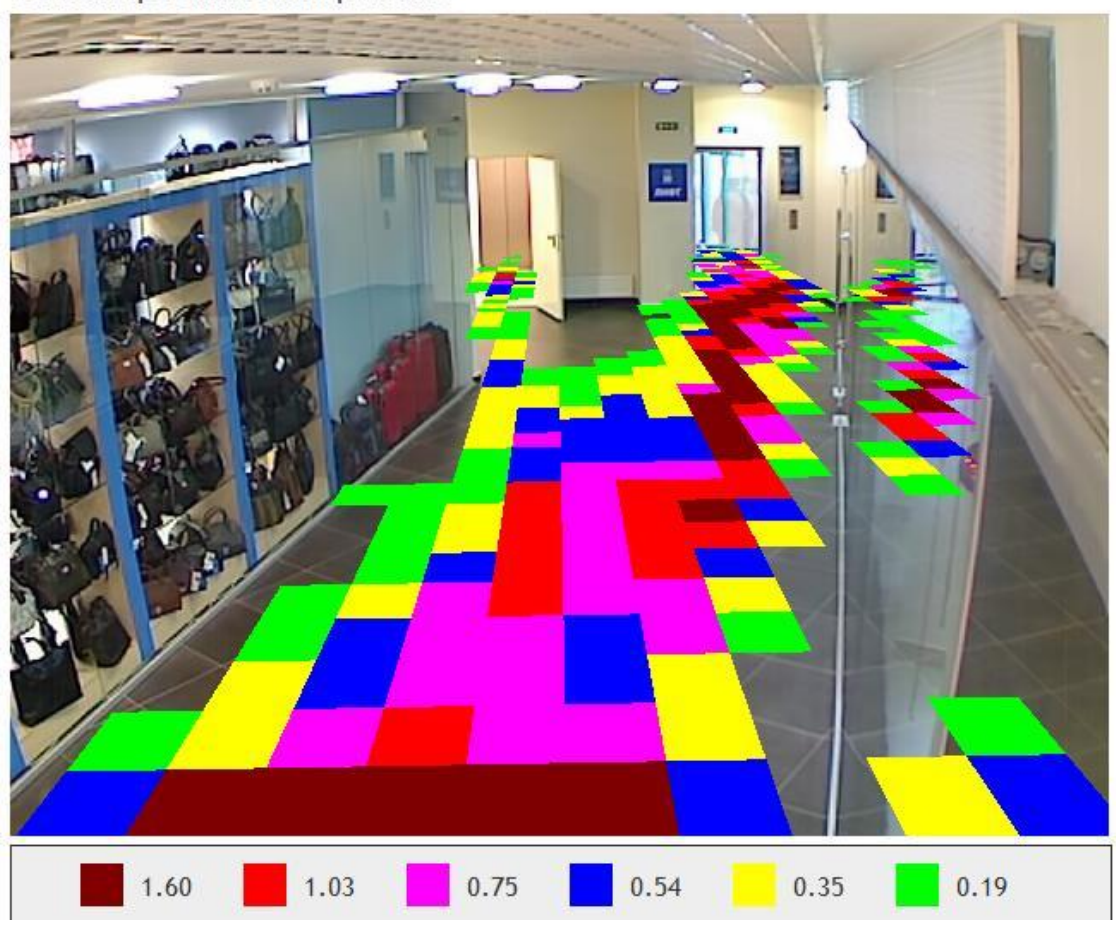

Рис.9.

Сглаженное изображение . .  $1.03$  $0.54$  $0.35$ 1.60  $0.75$  $0.19$ 

Детальное изображение

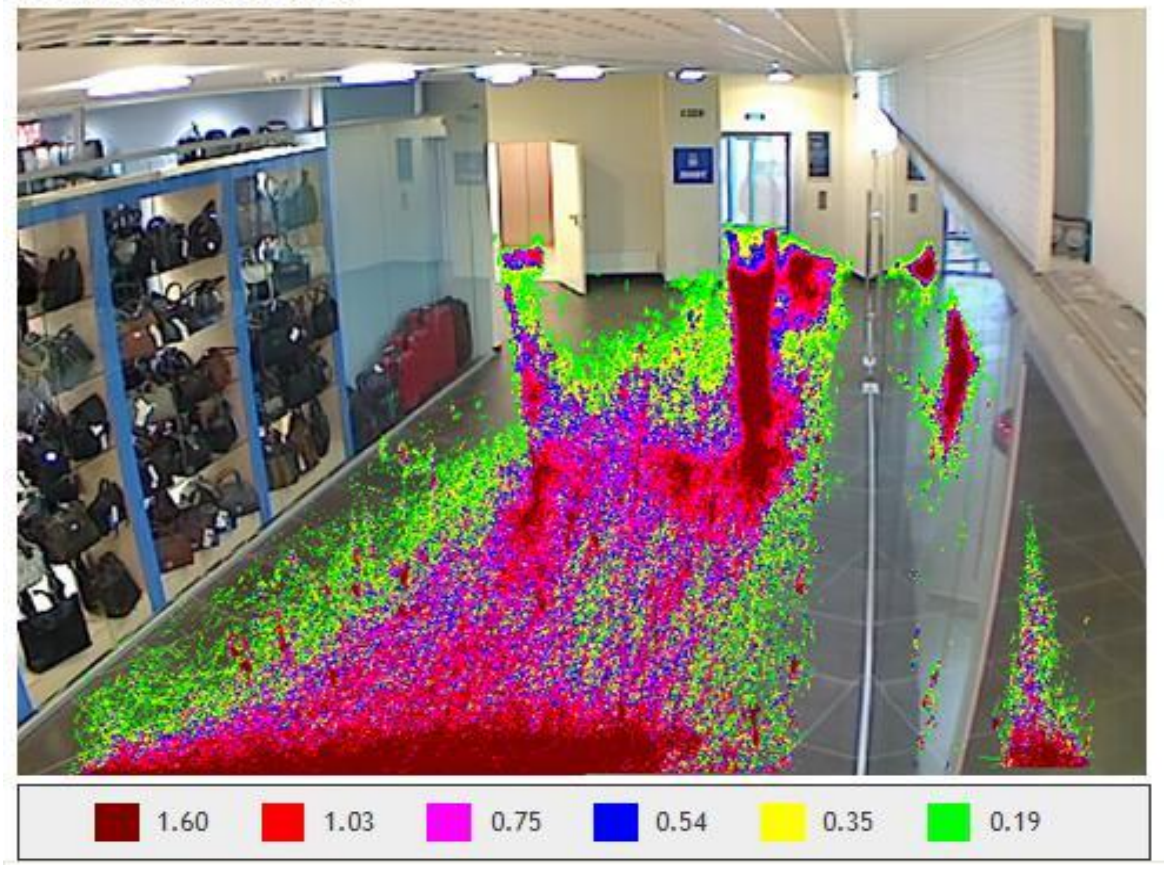

Рис.10.

#### <span id="page-19-0"></span>**3.2.3. Пункт меню «Настройки»**

В данном пункте меню может быть осуществлена настройка параметров камеры и программы.

#### **Подключение камеры**

При выборе данного пункта появляется окно, изображенное на рис.11.

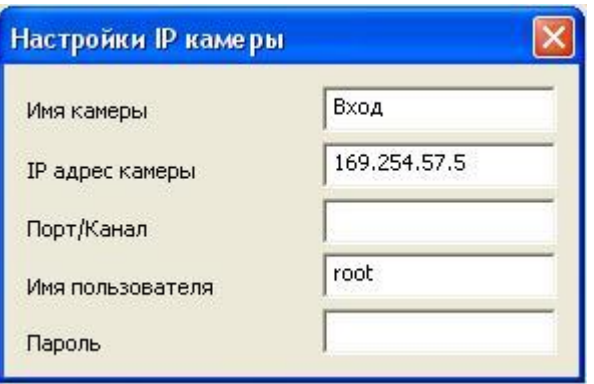

Рис.11.

В данном окне настраивается подключение к IP камеры. Для успешного подключения к камере необходимо корректно заполнить поля **IP адрес камеры**, **Имя пользователя** и **Пароль**. Более подробно о настройке камер Axis рассказано в «Инструкция по установке. 2.1 Настройка камеры». В данном окне также можно присвоить имя камере.

При изменении каких либо параметров, не забудьте СОХРАНИТЬ НАСТРОЙКИ.

#### **Положение камеры**

При выборе данного пункта появляется окно, изображенное на рис.12.

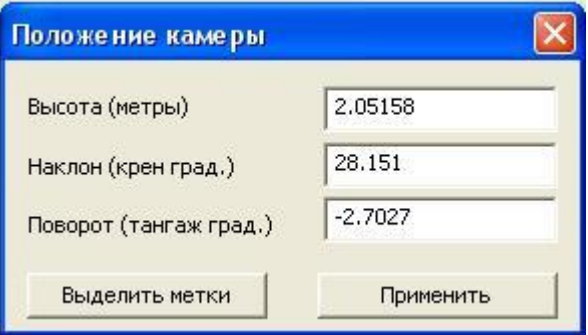

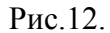

С помощью данного окна задается положение камеры относительно поверхности пола. Данные действия применяются при уточнении положения камеры (Рис.12а) или при изменении ее положения. **Высота** – минимальное расстояние в метрах от поверхности пола до центра линзы камеры. **Наклон** – угол в градусах между полом (потолком) и главной [оптической](http://ru.wikipedia.org/wiki/%D0%9E%D0%BF%D1%82%D0%B8%D1%87%D0%B5%D1%81%D0%BA%D0%B0%D1%8F_%D0%BE%D1%81%D1%8C) осью линзы

камеры. **Поворот** – угол, на который камера развёрнута по главной оптической оси относительно вертикального положения (в обычном положении значение 0 в положении «лёжа на правом боку» 90).

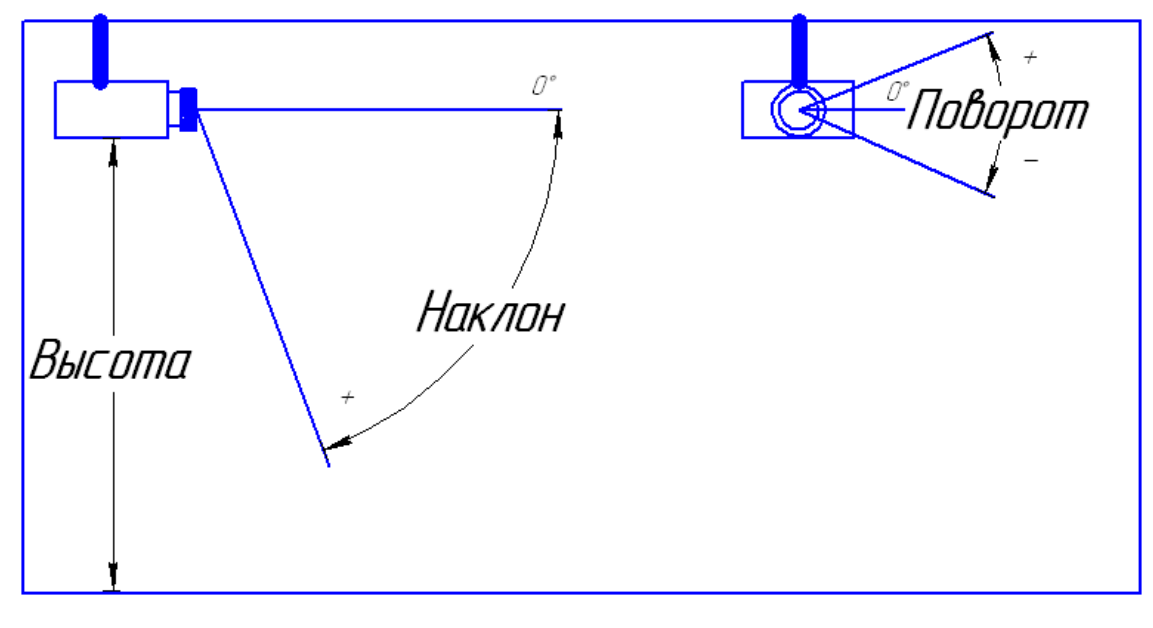

Рис.12а

Положение камеры можно задать двумя способами. Первый, вручную измерить высоту и углы и задать. Второй, воспользоваться измерительными метками, данный способ детально описан в «Инструкция по установке. 2.3.2 Определение положения камеры».

При изменении каких либо параметров, не забудьте СОХРАНИТЬ НАСТРОЙКИ.

#### **Фильтр фона**

При выборе данного пункта появляется окно, изображенное на рис.13.

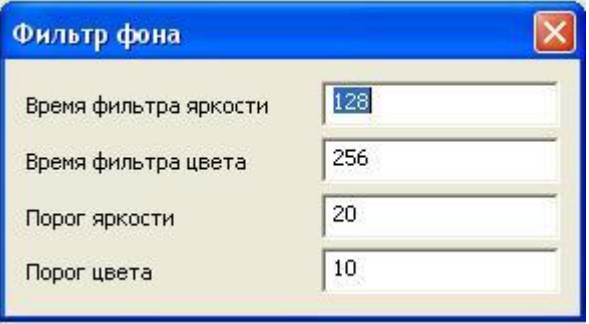

Рис.13.

В данном окне настраивается фильтр, который разделяет фон и подвижные объекты для повышения точности работы системы. В зависимости от внешних и внутренних условий параметры фона могут меняться (блики, отражающие поверхности, освещенность, подвижные

устройства и механизмы и.т.п). Подбирая в ручную параметры и просматривая получившуюся картину фона добиваются уменьшения ложных срабатываний из-за внешних и внутренних условий наблюдаемой области.

Параметры **Время фильтра яркости** и **Время фильтра цвета** (диапазон 1 - 2048) отвечают за время, которое объект должен быть неподвижен, чтобы стать частью фона. Параметр **Время фильтра цвета**, как правило, устанавливают больше чем **Время фильтра яркости,** это связанно с тем, что цвет объектов меняется реже и медленнее под воздействием внешних факторов (изменения яркости, появления теней) нежели их яркость. Параметры **Время фильтра яркости** и **Время фильтра цвета** по умолчанию имеют значения 128 и 256 секунд. В том случае если люди на видео потоке перемещаются медленно (стоит очередь) необходимо увеличить значения данных настроек до 1024 и 2048 секунд соответственно.

Параметры **Порог яркости** и **Порог цвета** (диапазон 0 - 255) определяют минимальные пороги, разделяющие яркостную составляющую Y или цветоразностные составляющие Cr и Cb объекта и фона. При увеличение/уменьшении данных параметров будет увеличиваться/уменьшаться вероятность пропуска объекта схожего с фоном (человек в серой одежде на сером равномерном фоне), но будет уменьшаться/увеличиваться вероятность ложного срабатывания программы вызванного имением яркости, бликами, тенями.

При изменении каких либо параметров, не забудьте СОХРАНИТЬ НАСТРОЙКИ.

#### **Подавление цвета**

При выборе данного пункта появляется окно, изображенное на рис.14.

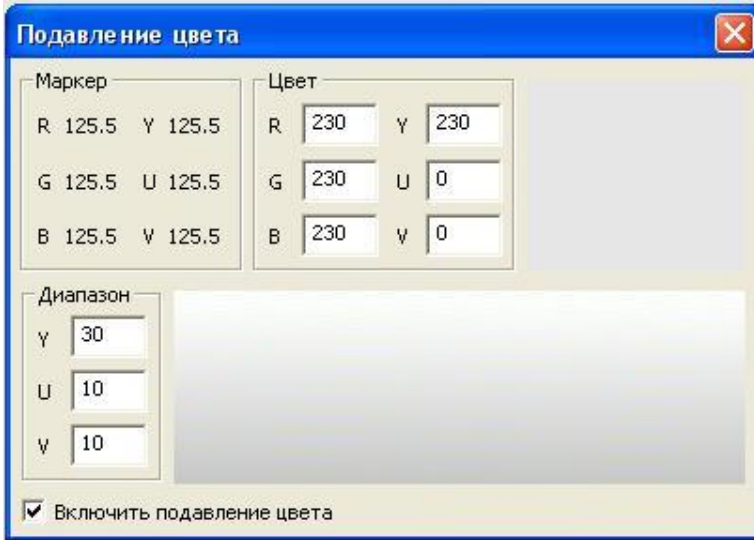

Рис.14.

Данная функция применяется для исключения из обработки определеной цветовой гаммы. Для повышения контраста между фоном и объектами (одноцветные поверхности большой площади, подверженные бликам, затенению и т.п.).

Для работы в данном режиме перейдите в режим обобщенного отображения, нажав

Переместите курсор в область обработанного видеопотока, около курсора должен появиться маркер в виде белого квадрата (Рис.16.).

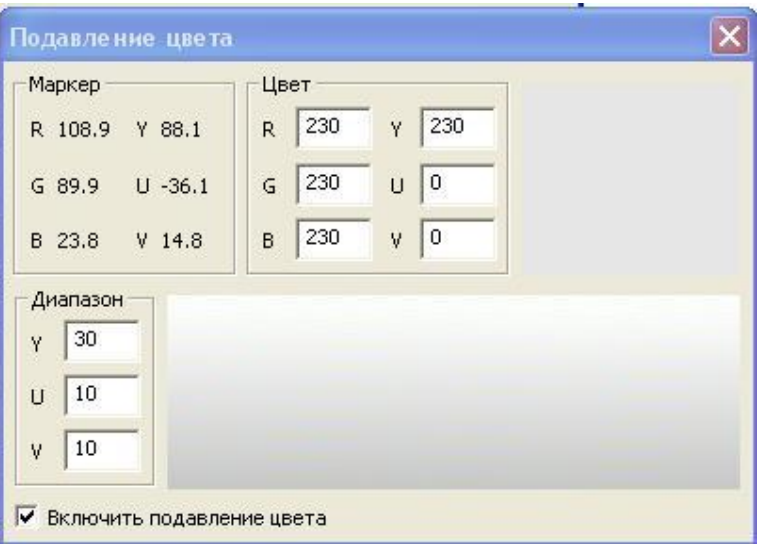

Рис.15.

При этом цифры в окне подавления цвета, в очерченной области Маркер должны меняться при перемещении маркера (Рис.15.).

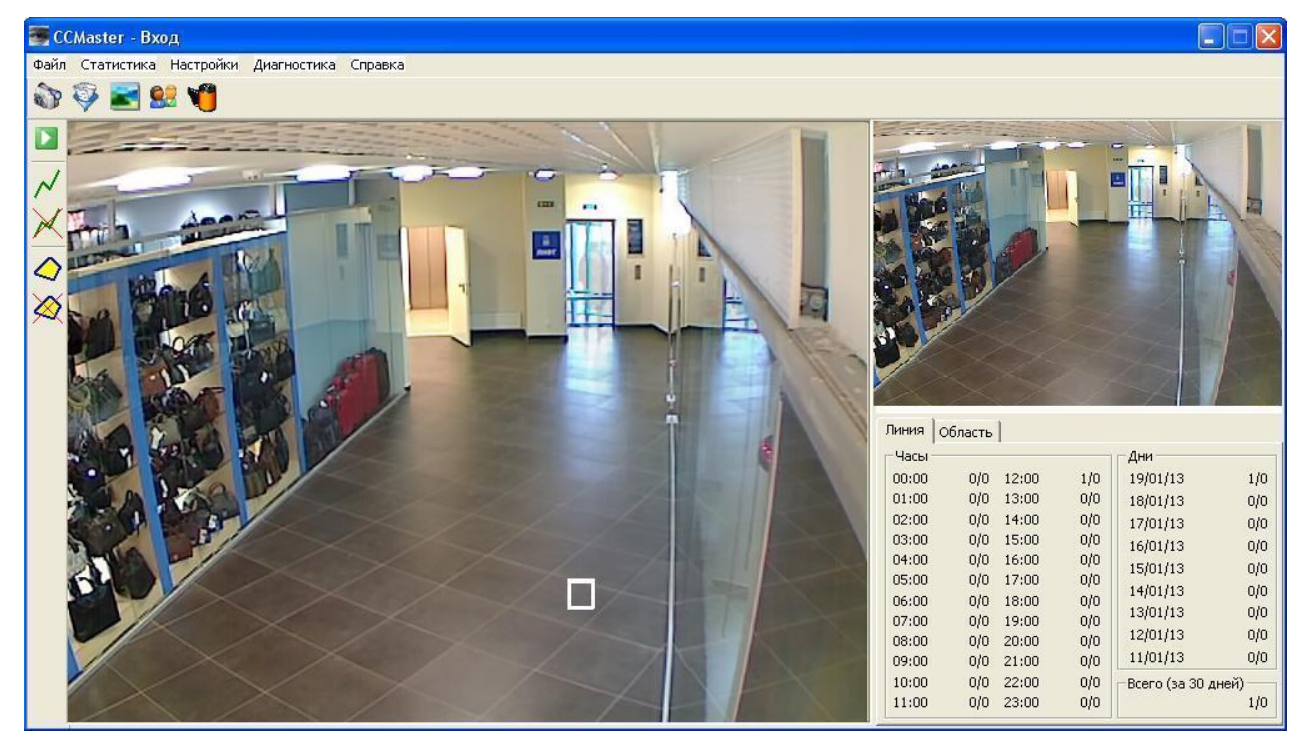

Рис.16.

Перемещая маркер по всей одноцветной поверхности запишите диапазоны изменения

параметров R, G, B. Найдите среднее значение параметров для этого цвета и в ручную введите их

в соответствующие поля в очерченной области Цвет (Рис.15.). Параметры Y, U,V, в которых работает система, пересчетаются автоматически. Выберите опцию «Включить подавления цвета»

При изменении каких либо параметров, не забудьте СОХРАНИТЬ НАСТРОЙКИ.

#### **Настройки учета**

При выборе данного пункта появляется окно, изображенное на рис.17.

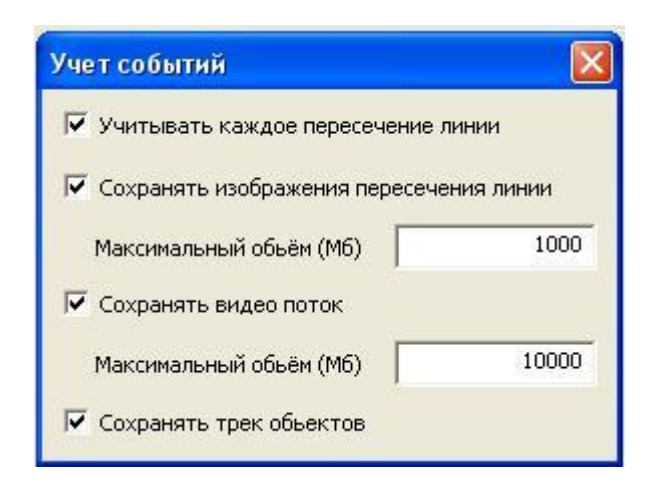

Рис.17.

В данном окне можно изменять параметры учета потока движения объектов.

#### **Учитывать каждое пересечение линии** по умолчанию опция **не установлена**.

Опция **установлена** - на каждое пересечение контрольной линии объектом в лог файл сохранятся соответствующая строчка.

Опция **не установлена** - запись в лог файле осуществляется только после того как обнаруженный в одной области (красной/синей – улица/помещение) объект, пересечет контрольную линию и будет потерян в другой области (синей/красной – помещение/улица).

**Сохранять изображения пересечения линии** по умолчанию опция **установлена**.

Опция **установлена** - на каждое пересечение контрольной линии объектом в каталог «CCamera»\BmpLog сохраняется снимок из видеопотока. Имя файла формируется следующим образом: ггммдд\_ччммсс\_нн.bmp; где ггммдд – год, месяц, день; ччммсс – часы, минуты, секунды; нн – номер кадра в текущей секунде. Например, 081119\_175115\_00.bmp – кадр сделан 19 ноября 2008 года в 17:51:15, в данную секунду это первый кадр.

#### **Сохранять видео поток** по умолчанию опция **не установлена**.

Опция **установлена** – в каталог «CCamera»\Video сохраняется видео поток. Видео поток сохраняется в формате avi (MJpeg). Каждая минута видео потока сохраняется в отдельный файл. Имя файла формируется следующим образом: ггммдд\_ччмм.avi; где ггммдд – год, месяц, день; ччмм – часы, минуты. Например, 081119\_1958.avi – файл с видео потоком 58 – й минуты.

**Сохранять трек объектов** по умолчанию опция **не установлена**.

Опция **установлена** – в каталог «CCamera»\ Track сохраняется информация о перемещениях

всех объектов

# <span id="page-25-0"></span>**3.2.4. Меню «Справка»**

#### **О программе**

При выборе данного пункта меню отображается следующее окно (Рис.18.):

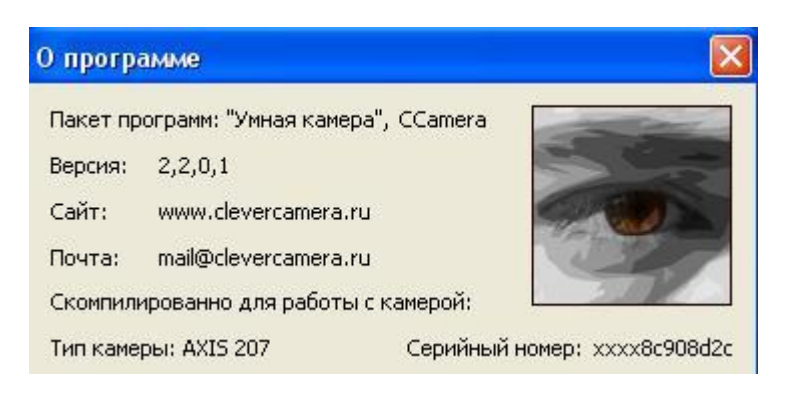

Рис.18.

В данном окне отображаются: версия программы, тип камеры и серийный номер камеры для которой скомпилирована данная программа.

# <span id="page-26-0"></span>**Приложение 1. Формат лог файлов.**

Программы CCamera и CCMaster собирают и хранят информацию о пересечении объектами контрольной линии или контрольной области в лог файлах, которые сохраняются в каталог «CCamera»\Log. При каждом новом старте открывается новый лог файл. В начале новых суток (00:00:00 по местному времени) текущий лог файл закрывается и открывается новый.

### <span id="page-26-1"></span>**3.3. Имена лог файлов.**

Имя файла формируется следующим образом: Log\_ггммдд\_ччммсс.txt; где ггммдд – год, месяц, день; ччммсс – часы, минуты, секунды начала формирования файла. Например, Log\_090430\_162417.txt – лог файл, который начал формироваться в 16:24:17 30 апреля 2009 года.

# <span id="page-26-2"></span>**3.4. Структура файла**

Каждая строчка лог файла – это отдельная запись. Разделение данных в строке происходит с помощью символа <Tab>. Первые три элемента строки стандартны для всех строк: cссссссссссс<Tab>чч:мм:сс<Tab>"Тип записи"<Tab>… "Последующие данные", где cссссссссссс время формирования записи в секундах (UTC); чч:мм:сс – часы, минуты, секунды времени формирования записи; <Тип записи> - указание типа записи. Далее рассмотрены существующие типы строк.

#### <span id="page-26-3"></span>**Камера**

Данная запись первая и единственная в лог файле, фиксирует в лог файле имя камеры, взятое из настроек программы CCamera (Настройки IP камеры). Запись формируется следующим образом:

```
cссссссссссс<Tab>чч:мм:сс<Tab>Камера<Tab>"Имя камеры""<\n>
```
Пример записи:

**001227972603 18:30:03 Камера Вход**

#### <span id="page-26-4"></span>**Линия**

Данная запись фиксирует в лог файле событие пересечения объектом контрольной линии и направление движения «Вход» - объект зашёл в помещение, «Выход» - объект вышел. Запись формируется следующим образом:

#### **cссссссссссс<Tab>чч:мм:сс<Tab>Линия<Tab>Вход/Выход"<\n>**

Пример записи:

**00122797308 18:38:01 Линия Выход**

### <span id="page-27-0"></span>**Область**

Данная запись в лог файле фиксирует с периодичностью не чаще чем один раз в секунду информацию о количестве объектов находящихся в контрольной зоне (только в том случае когда число объектов больше нуля). Запись формируется следующим образом:

#### **cссссссссссс<Tab>чч:мм:сс<Tab>Область<Tab>"Количество объектов""<\n>**

Пример записи:

**00122797308 18:38:01 Область 2**

# <span id="page-28-0"></span>**Приложение 2. Формат трек файлов.**

Информация о всех перемещениях объектов, в зоне видимости камеры, сохраняются в трек файлы (в случае если опция «Сохранять треки» в «Учет событий» установлена) в каталог «CCamera»\Track. При каждом новом старте открывается новый трек файл. В начале новых суток (00:00:00 по местному времени) текущий трек файл закрывается и открывается новый.

# <span id="page-28-1"></span>**3.5. Имена трек файлов.**

Имя файла формируется следующим образом: Track\_ггммдд\_ччммсс.txt; где ггммдд – год, месяц, день; ччммсс – часы, минуты, секунды начала формирования файла. Например, Track\_090430\_162417.txt – трек файл, который начал формироваться в 16:24:17 30 апреля 2009 года.

# <span id="page-28-2"></span>**3.6. Структура файла**

Каждая строчка трек файла – это отдельная запись о перемещении одного объекта за время одного кадра видео потока. Разделение данных в строке происходит с помощью символа <Tab>. Все строки трек файлов одинаковы:

#### **cссссссссссс<Tab>"Номер объекта"<Tab>"Координа X"<Tab>"Координа Y"<\n>**

, где cссссссссссс - время формирования записи в секундах (UTC), "Номер объекта" – номер объекта (32 бита), "Координата X","Координата Y" – координаты объекта (экранные).

# <span id="page-29-0"></span>**Приложение Метка**

Диаметр метки 150 мм. При печати из Adobe Reader необходимо контролировать отсутствие масштабирования страницы.

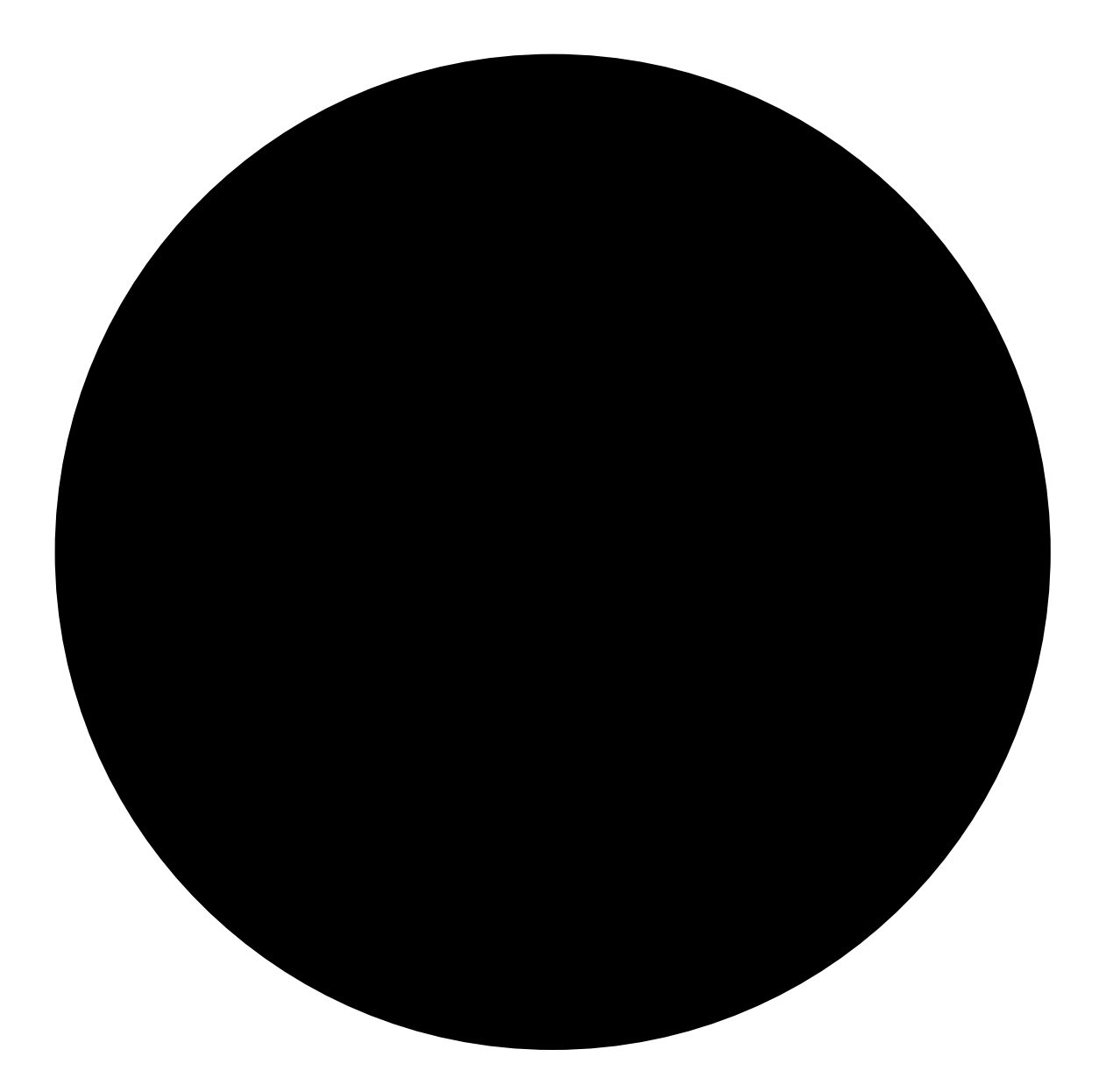